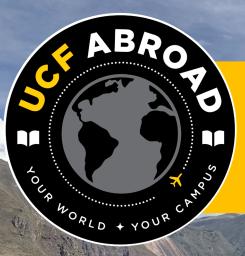

#### Terra Dotta Basics Faculty Guide

By: Kristen @'Brien 03-01-2021

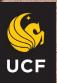

#### **"UCF in" Application Process**

#### Self-Assessment

- Attend 101 Session
- Complete an Interest Form for an advising appointment

Students apply to the study abroad program they have selected on studyabroad.ucf.edu.

Financial Aid & Scholarships

- Students will schedule an appointment with Karissa by emailing her at SFAstudyabroad@ucf.edu.

Students will schedule an interview by emailing the program faculty leader.

The faculty leader will review the student's application and make an acceptance decision. If the student is accepted, they must make a decision to commit to their program by speaking with family, guardians, academic advisor, and financial aid.

#### **Account Creation**

| ABRO<br>ABRO     | AN ON                                                 | 🌾 STUDY ABI | ROAD WITH UCF ABROAD! |
|------------------|-------------------------------------------------------|-------------|-----------------------|
|                  |                                                       |             | LOGIN                 |
| Programs         | VIRTUAL OFFICE HOURS<br>8AM - 5PM<br>Monday to Friday |             |                       |
| tudents  rograms |                                                       | <u>YES,</u> |                       |

Navigate to <u>studyabroad.ucf.edu</u> in your web browser (*Chrome recommended*). Click "LOGIN" under the main menu.

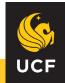

# **NID Login**

|   | Student Learning                                                                                                    |
|---|----------------------------------------------------------------------------------------------------|
| 1 | User Login                                                                                                    |
|   | UCF Students, Faculty, and Staff: Select "myUCF Login" to login with your UCF NID.                                                                                                    |
|   | First-Time Non-UCF User: If you <u>do not have a UCF NID</u> , please select "Create Account" to create a new non-UCF account.                                                                                                    |
|   | <b>Returning Non-UCF User</b> : If you <u>do not have a UCF NID</u> , and you've logged in before, select " <b>Non-UCF Login</b> ".<br>Incoming exchange students - If you create a non-UCF account and later get a UCF NID, please continue to login<br>with your non-UCF account until you are instructed otherwise by a UCF Abroad. |
|   | Questions? Contact the UCF Abroad by email (studyabroad@ucf.edu) or phone (407-882-2300).                                                                                                    |
|   | myUCF Login Non-UCF Login                                                                                                    |
|   | New User? Create Account                                                                                                    |
|   |                                                                                                    |

Enter your NID and NID password. Click "Sign On."

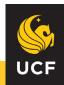

#### **Profile Creation**

UCF Login | Non-UCF Login

Security > New Profile Confirmation

| Security : New Profile Confirmation                                                                                                    |                                         |                                  | Hide Tips       |
|----------------------------------------------------------------------------------------------------|-----------------------------------------|----------------------------------|-----------------|
| This site is ready to create your user ide<br>confirmation that you wish to have your<br>information will be available to the admi<br>of data from an external information sys | user profile gene<br>nistrative users o | rated in the site's database. Th | e profile       |
| is site is ready to create your profile. Do<br>ave set logged in as?                                                                                                    | you wish to reg                         | ister on this site with the ide  | entity that you |
|                                                                                                    | Submit                                  |                                  |                 |

Allow the system to create a new profile for you. Select "Yes" and click "Submit."

<u>\*Note:</u> the screenshot is taken from the old system and may appear differently. The steps for creating a new profile should still remain the same, however.

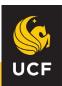

#### **Program Access**

| P - Q                                                  | Our care                                          | ☞ STUDY ABROAD WITH UCF ABROAD!                                                                                                    |                                       |
|--------------------------------------------------------|---------------------------------------------------|----------------------------------------------------------------------------------------------------|---------------------------------------|
|                                                        | Admin Console                                     |                                                                                                    | Kristen Obrien 🏟                      |
| 50 Applications Created<br>in the last week            | 1 Itineraries Starting<br>in the next week        | 0 Itineraries Ending 21 Appl<br>in the last week                                                                                                    | ications Completed<br>in the last wee |
| Applications Analytics Application Finder Review Audit | Create New Program<br>Program Finder<br>Templates | Image: Configuration         App Cycle Management         Application Organization         Application Triggers         Content Management         Deployment Rules         Reviewer Roles |                                       |

#### Send an email to <u>Oliver.McSurley@ucf.edu</u> to let us know you have created an account. Permissions and access to your program will then be granted.

<u>\*Note:</u> You may already have access to your applicants from running programs in the past and creating a new account is unnecessary.

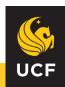

# When Students Start to Apply...

An automated email notice will be sent to you from <u>studyabroad@ucf.edu</u>. Navigate to studyabroad.ucf.edu and login with your UCF NID and NID password by clicking "MyUCF Login"

Remember, if this is your first time logging in after creating a new account, make sure to contact UCF Abroad to have permissions granted and to have us set-up and give you access to your student applications.

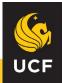

#### **Viewing Applications**

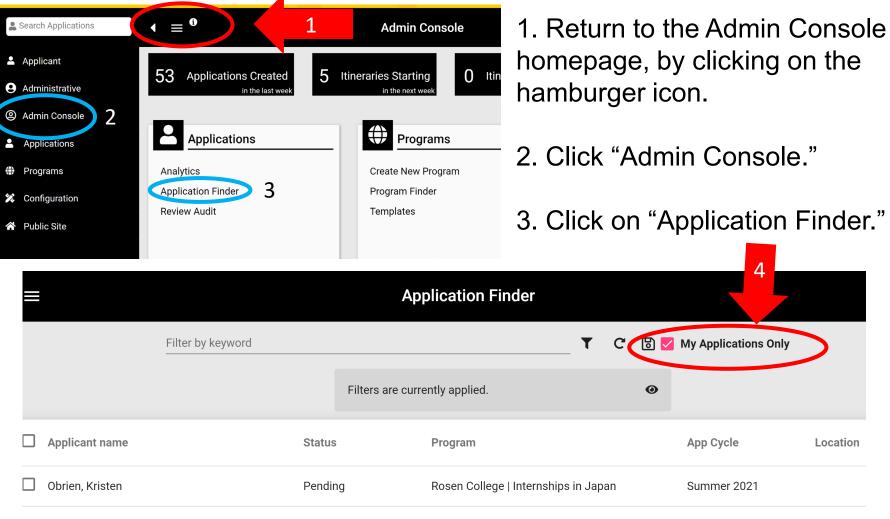

ems per page: 10 ▼ 1 − 1 of 1 |< < > >|

4. Check the box next to "My Applications only" to view your applicants.

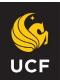

# Viewing Applications cont'd

| Applicant name                         | Status  | Program                              | App Cycle   | Location |
|----------------------------------------|---------|--------------------------------------|-------------|----------|
| Obrien, Kristen                        | Pending | Rosen College   Internships in Japan | Summer 2021 | ~0       |
| tems per page: 10 💌 1 – 1 of 1 🛛 🗐 🔍 🔍 | > >     |                                      |             | +        |

Click the right arrow next to the student whose full application you would like to review.

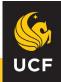

#### **Viewing the Application**

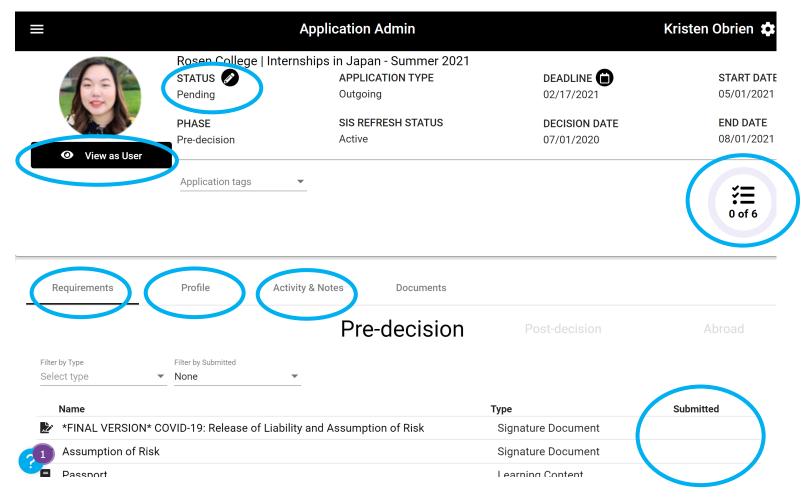

Any important areas to review here are circled in blue and include comments with instructions. Prior to application acceptance, students as in the "Pre-decision" phase.

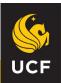

#### **Profile & Passport Information**

Information

| Gender<br>F              | - |                                              |               | Email address<br>Kristen.Obrien@ucf.edu    | CC-email address                           |   |
|--------------------------|---|----------------------------------------------|---------------|--------------------------------------------|--------------------------------------------|---|
| Mobile number            |   |                                              |               | Mobile carrier                             |                                            | • |
| Emplid                   | Ð | What is your expected graduati<br>05/28/2021 | Ē             | Would this be your first time outsid<br>No | Are you the first generation of your<br>No | • |
| UCF GPA                  | Ð | Do you have a passport?<br>Yes               | <u>•</u> •9 ( | Passport<br>Upload file                    | Passport Number                            |   |
| Passport Expiration Date |   | Your full name as it appears                 | on you        | City of birth                              | State or province of birth <b>New York</b> |   |

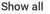

This is where the student can upload their passport information. If anything is missing here, please remind the student this will be required prior to program departure. If you personally collect passport information or photos, be sure the student's also upload it here!

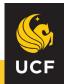

#### **Application Review & Acceptance**

| STATUS 🖉         |                         | EADLI                                 |
|------------------|-------------------------|---------------------------------------|
| Pending          | Update Status           | 2/17/2                                |
| PHASE            |                         | ECISIO                                |
| Pre-decision     | O-Latertation           | 17/01/2                               |
|                  | Select status           | • • • • • • • • • • • • • • • • • • • |
| Application tags | Send email notification |                                       |
|                  |                         | <b>Cancel</b> Update                  |
|                  |                         |                                       |
| Activity & Not   | es Documents            |                                       |

If you've received an application and it has been successfully submitted by the student, please mark it as "Application Under Review" so our office knows you have been in touch with the student and/or you are conducting interviews.

Once you have decided to accept the student into your program, change the application status to "Accepted." There are other statuses you can use as well, and you can check the box to send the student an email notification of their status change.

If you have questions about the statuses or would like assistance managing a waitlist of students, please contact us and we'd be more than happy to assist.

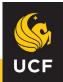

#### **After Acceptance**

|                                                                                 |                                                                                                    | Арр              | lication Admin               |                                 | Kristen Obrien 🗯                   |
|---------------------------------------------------------------------------------|----------------------------------------------------------------------------------------------------|------------------|------------------------------|---------------------------------|------------------------------------|
|                                                                                 | STATUS 🔗<br>Accepted                                                                                          |                  | APPLICATION TYPE Outgoing    | <b>DEADLINE</b>                 | <b>START DAT</b><br>05/01/202      |
|                                                                                 | PHASE<br>Post-decision                                                                                        |                  | SIS REFRESH STATUS<br>Active | DECISION DATE<br>07/01/2020     | END DATE<br>08/01/202 <sup>-</sup> |
| • View as User                                                                  |                                                                                                    |                  | Active                       | 07/01/2020                      | 08/01/202                          |
|                                                                                 | Application tags                                                                                              | ▼                |                              |                                 | ίΞ                                 |
|                                                                                 |                                                                                                    |                  |                              |                                 |                                    |
| Requirements                                                                    | Profile A                                                                                                    | Activity & Notes | Decurrente                   |                                 |                                    |
|                                                                                 |                                                                                                    |                  | Post-decision                | Abroad                          |                                    |
|                                                                                 |                                                                                                    | ISION            | Post-decision                | Abroau                          |                                    |
| Filter by Type<br>Select type                                                   | Filter by Submitted                                                                                           |                  | Post-decision                | Abroad                          |                                    |
|                                                                                 | Filter by Submitted                                                                                           |                  | Post-decision                | Туре                            | Returnee                           |
| Select type                                                                     | Filter by Submitted  None                                                                                     |                  | Post-decision                |                                 |                                    |
| Select type Name Commit to particip                                             | Filter by Submitted  None                                                                                     |                  | Post-decision                |                                 |                                    |
| Select type Name Commit to particip                                             | Filter by Submitted     None                                                                                  |                  | Post-decision                | Туре                            |                                    |
| Select type         Name         Commit to particip         Expenses / Financia | <ul> <li>Filter by Submitted</li> <li>None</li> <li>None</li> <li>Nate</li> <li>Nate</li> <li>Nate</li> </ul> |                  | Post-decision                | <b>Type</b><br>Learning Content |                                    |

After you change the student's status to "Accepted" they will be in the "Post-Decision" phase. New application requirements will be available, such as health/dietary restriction questionnaires and flight itineraries. The student will also need to make a decision to officially "commit" to the program. Please make sure you encourage students to continually update and access their applications, even after being accepted.

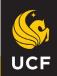

# **Application Finder**

| Applications                       |  |
|------------------------------------|--|
| Analytics                          |  |
| Application Finder<br>Review Audit |  |
|                                    |  |
|                                    |  |

The Application Finder increases the ease and speed by which admin users can locate the applications they need and promptly take action. Essential functions, such as filtering, viewing, and batch applying actions to applications, are performed directly from this enhanced application search results page.

If you're looking to access a specific application, or applications with specific criteria (ie. students who have been accepted to study abroad in Australia in Summer 2018), we recommend utilizing this feature.

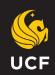

#### **Application Finder cont'd**

| Filter by keyword |                         |                                                                                       |                    |                                                                     |     |  |
|-------------------|-------------------------|---------------------------------------------------------------------------------------|--------------------|---------------------------------------------------------------------|-----|--|
| Applicant name    | Status                  | Program                                                                               | App Cycle          | Location                                                            |     |  |
|                   | Committed               | Student Travel Registration                                                           | Calendar Year 2018 | Krabi, Thailand<br>Krabi, Thailand<br>Phanom, Thailand<br>Show more | ~ O |  |
|                   | Withdrawn: Pre-decision | CEA San Jose, Costa Rica - Spanish Language, Liberal<br>Arts & Environmental Sciences | Summer 2018        |                                                                     | ~ 0 |  |
|                   | Committed               | Education Abroad Network: Summer in Thailand                                          | Summer 2018        | Chiang Mai, Thailand                                                | ~ O |  |
|                   | Withdrawn: Pre-decision | USAC India: Bengaluru â?? Culture, Society, and Global<br>Perspectives                | Summer 2018        |                                                                     | ~ O |  |
|                   | Withdrawn: Pre-decision | Internships (ALL MAJORS)   Australia, New Zealand, and<br>Asia Pacific                | Summer C 2015      |                                                                     | ~ 0 |  |

Use the top search bar (highlighted line) to type in a student's name or to search for specific programs.

You can also <u>filter</u> on specific criteria (click the lines inside the blue circle).

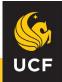

#### **Filters**

|            | Recent filters 🗸 | Favorite filters | ✓ Sa | ved filters 🗸 |   |
|------------|------------------|------------------|------|---------------|---|
| App Cycle  | ▼ Pro            | gram Type        | •    | Status        | - |
|            |                  |                  |      |               |   |
|            |                  |                  |      |               |   |
| Open App ( | Cycles Only      |                  |      |               |   |

After clicking on the lines next to the search bar, it brings up the filter window. You can specify your criteria based on App Cycle, Program Type, and Status by using the dropdown arrows. Additionally, you can add more filters by clicking the plus sign on the bottom right. Once finished, click "Apply."

| Filter by keyword |                                | ₹ | C B My Applications Only |
|-------------------|--------------------------------|---|--------------------------|
|                   | Filters are currently applied. |   | ۲                        |

After applying your filters, you can check again which are applied by clicking on the eyeball icon. If you wish to save this search for future use, click on the floppy disk icon.

<u>\*Note:</u> after you are finished with your search, or before you begin a new search, remember to always hit the filter icon and click the "clear button." Your previous search filters are applied by default and can interfere with your new search!

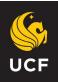

# **Queries & Reports**

For more advanced users, a query is the result you get when looking for a specific group of applications and can be run by using the "Analytics" tool on the Admin Console menu.

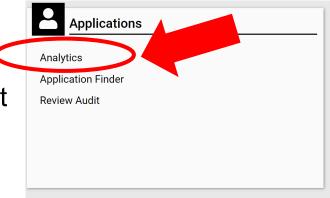

Queries allow you to really customize the data you are viewing and collecting.

It's similar to the "Application Finder" tool, except you can generate a downloadable Excel spreadsheet of applicants, or if you get really advanced with it, you can generate and schedule automatic reports to be emailed you at the specified time/day. Think of analytics as the more enhanced report generating version of the "Application Finder."

<u>\*Note:</u> if you just wish to search for a specific person or application, it's better to use the "Application Finder" instead. With the Application Finder, you cannot access the student's full application directly through a query.

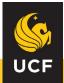

## **Creating a Query**

Query List

Report list

Queries

| All Queries                        |   | All Folders                                                    |                 |                 |              |   |
|------------------------------------|---|----------------------------------------------------------------|-----------------|-----------------|--------------|---|
| My Folders                         | + |                                                                |                 |                 |              |   |
| <ul> <li>Shared Queries</li> </ul> |   | Query Name                                                     | Folder          | Detail          | Shared?      |   |
| Group Reports Shared Folders       |   | ALL Partner Programs Application Created Past 1 Month          | Group Reports   | Study<br>Abroad | Shared by me | • |
|                                    | + | Rosen Internships in Japan Application Submitted               | Shared Queries  | Study<br>Abroad | Shared by me | : |
|                                    |   | Asia & Oceania PP App Submitted                                | + Uncategorized | Study<br>Abroad | Shared by me | • |
|                                    |   | Aisa & Oceania Application Submitted<br>Submitted Applications | + Uncategorized | Study<br>Abroad | Shared by ne | : |
| ?                                  |   | Asia & Oceania New Applications                                | + Uncategorized | Study<br>Abroad | Shared by m  |   |

Create a new query by clicking the plus button. A step-by-step wizard will walk you through all the steps needed to build a query. For in depth written and video instructions, please view Terra Dotta's Query resources here: <u>https://terradotta.zendesk.com/hc/en-us/articles/360045936734-</u> Analytics-BETA-for-Terra-Dotta-Study-Abroad.

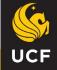

# **Running a Query**

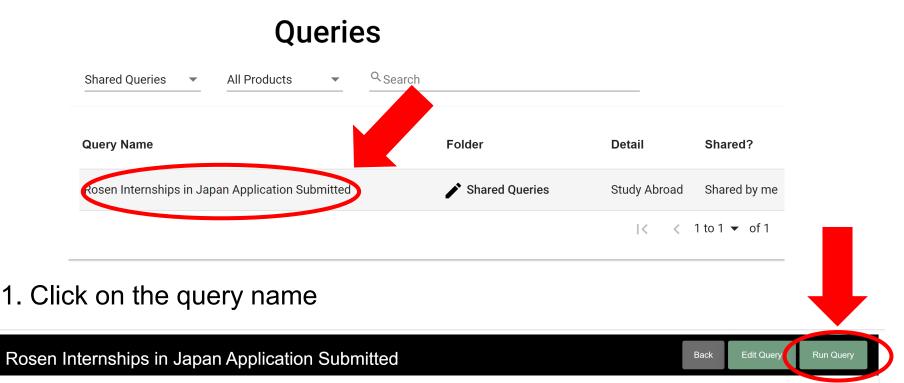

**Product:** Study Abroad **Origin:** applicant

Description: N/A Shared by me

Filter by

Program Name exact match equals 'Rosen College | Internships in Japan' and Application Status equals 'Pending'

2. On the next page, click "Run Query."

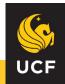

#### **Query Results**

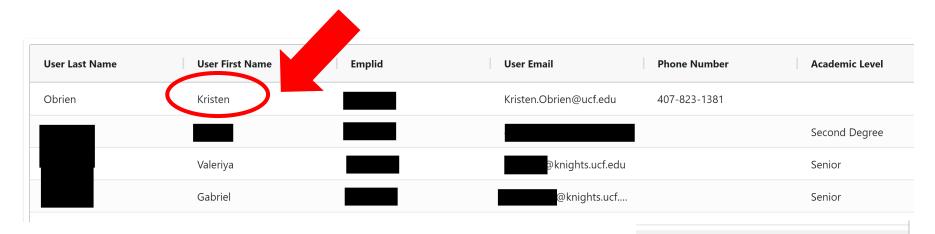

You cannot view your individual applicants here, querying simply allows you to view the group applicant information and you can create a spreadsheet. Make sure you are viewing all of your applicants by scrolling to the bottom right, where you can use the arrow to view additional pages or to view additional applicants.

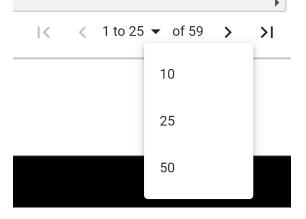

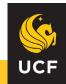

#### **Additional Resources**

If you would like to learn more about the Admin Console, feel free to utilize Terra Dotta's resources. Please note, you may not have full permissions/security to access everything in Terra Dotta: <u>https://terradotta.zendesk.com/hc/en-us/articles/360046477893-The-</u> <u>Admin-Console-for-Terra-Dotta-Study-Abroad</u>.

UCF Abroad works to update resources for students as well, so please refer your students to our <u>Documents & Resources</u> section on our website for instructions on how to complete an application.

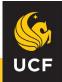

If you have any questions, or if any of your applicants have questions about using Terra Dotta, please have them email us at <u>studyabroad@ucf.edu</u> and we would be more than happy to assist!

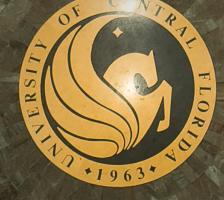

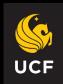